## My Account Multi-factor Authentication (MFA)

## Initial setup

1. Access the My Account log in page from enbridgegas.com and click **SIGN IN.** 

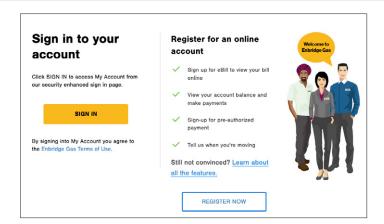

2. Sign in with your My Account username and password.

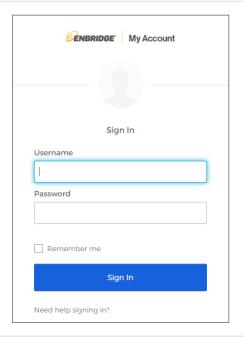

3. Add a phone number to allow you to unlock your account using SMS – this is optional – you can still unlock your account using your email address.

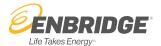

4. Choose a picture as your security image that will appear on the login page next time you login. Click **Create My Account**.

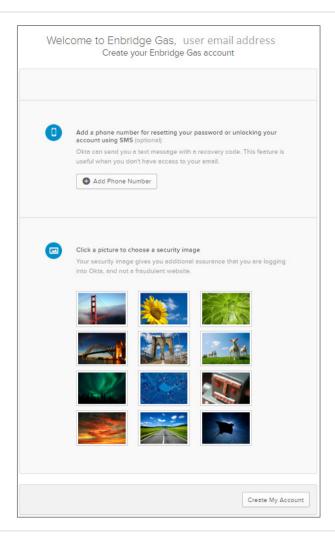

- 5. You will be presented with a pop up to enable MFA or skip MFA set up.
  - a. Click Skip MFA to continue to My
     Account without setting up multi-factor authentication.
    - i. You can enable MFA anytime in the Manage My Account tab.
  - b. Click Enable MFA to activate multi-factor authentication for your account.

**Note:** You can enable MFA anytime in the Manage My Account tab.

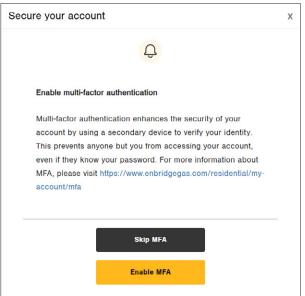

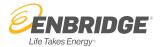

- 6. A window will display confirming that you have activated MFA.
  - a. Click Complete MFA Set Up to complete the setup of your MFA options, you will be logged out.
  - b. **Click the X** to continue to My Account and complete MFA setup the next time you login.

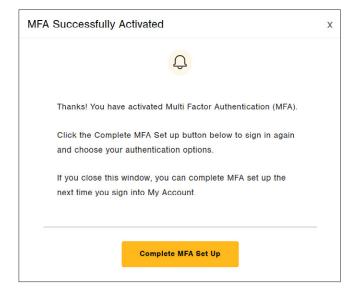

7. Click Back to Sign In to log back in.

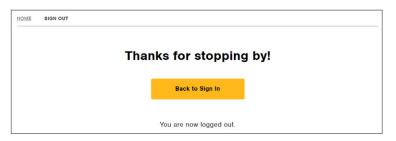

8. Sign in with your My Account username and password.

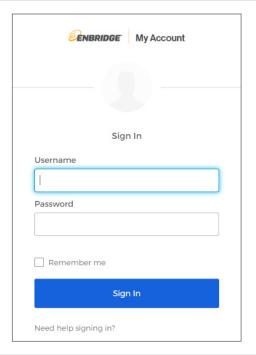

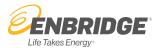

9. You will be presented with a list of multi-factor authentication options.

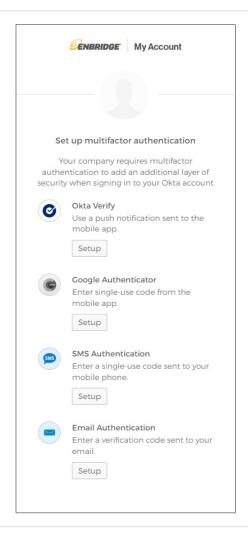

10. Click the links below to view step by step instructions for each authentication type.

Setting up email authentication

**Setting up SMS Authentication (text)** 

**Setting up Google Authenticator** 

**Setting up Okta Verify** 

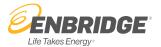